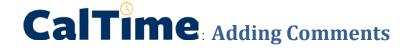

Supervisors and Timekeepers (not employees) are able to add a comment when editing an employee's timecard.

## **Adding Comments**

1. Right click on the time field on the employees timecard (a punch actions window will appear)

|   |   | Date     | Pay Code | Amount | In                  | Transfer | Out      | In | Transfer | Out | Schedule | Shift | Daily | Period | • |
|---|---|----------|----------|--------|---------------------|----------|----------|----|----------|-----|----------|-------|-------|--------|---|
| + | × | Wed 3/   |          |        | 8:00AM              |          | 5:00P    | +  |          |     |          | 9.0   | 9.0   | 9.0    |   |
| + | × | Thu 3/   | Vacati   | 8.0    |                     |          |          |    |          |     |          |       | 8.0   | 17.0   |   |
| + | × | Fri 3/03 |          |        | 8:00AM <sup>3</sup> |          | 5:00PM 3 |    |          |     |          | 9.0   | 9.0   | 26.0   | 1 |

2. Click on Comments (a comment window will open)

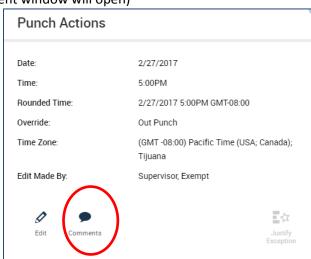

3. Select from drop down list of comments by clicking on drop down field and click Ok.

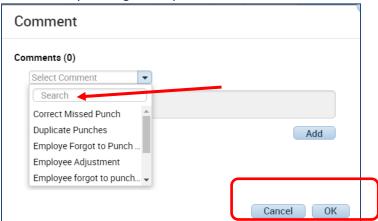

4. A little comment picture will appear next to the time to convey a comment has been added.

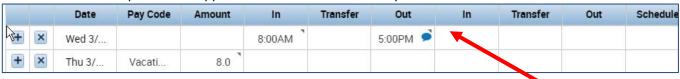